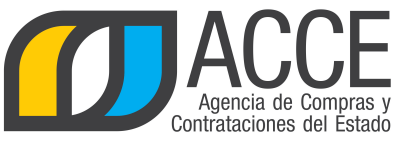

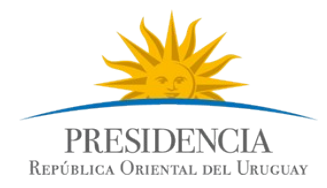

## Sistema de Información de Compras y Contrataciones del Estado (SICE)

Revalidar compras

## INFORMACIÓN DE INTERÉS

Última actualización: 13/02/2020 Nombre actual del archivo: Revalidar.odt

Andes 1365 piso 8 **I** Montevideo – Uruguay **I** Tel: (598) 2 9031111 **www.gub.uy/agencia-compras-contrataciones-estado** 

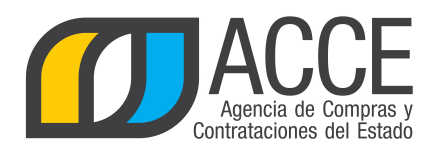

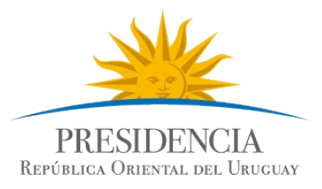

## **Tabla de Contenidos**

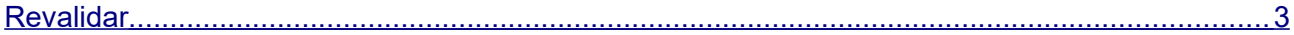

Andes 1365 piso 8 **I** Montevideo – Uruguay **I** Tel: (598) 2 9031111 **www.gub.uy/agencia-compras-contrataciones-estado** 

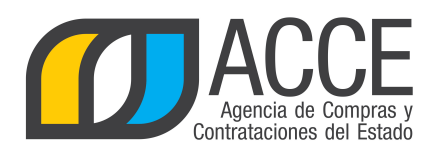

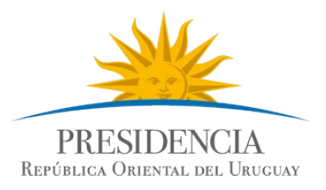

## <span id="page-2-0"></span>**Revalidar**

Para pasar un procedimiento de un año fiscal previo, al año fiscal actual, realice los siguientes pasos:

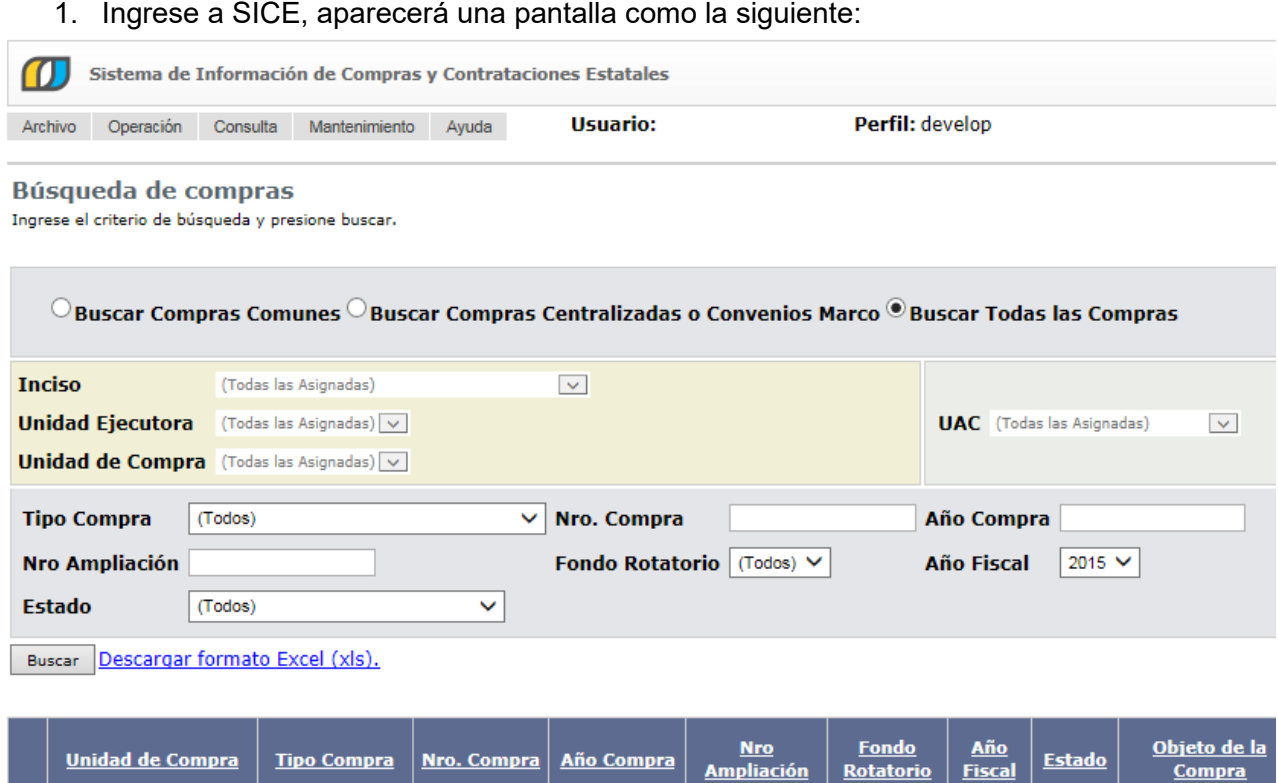

2. Ingrese los parámetros de búsqueda de la compra, haga clic en el botón **Buscar** y seleccione la compra dando clic en el ícono amarillo correspondiente, aparecerá una pantalla como la siguiente:

**3**

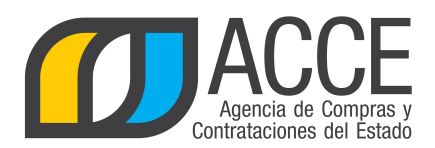

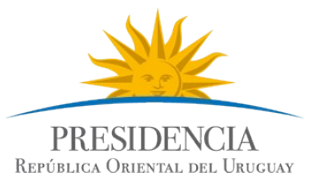

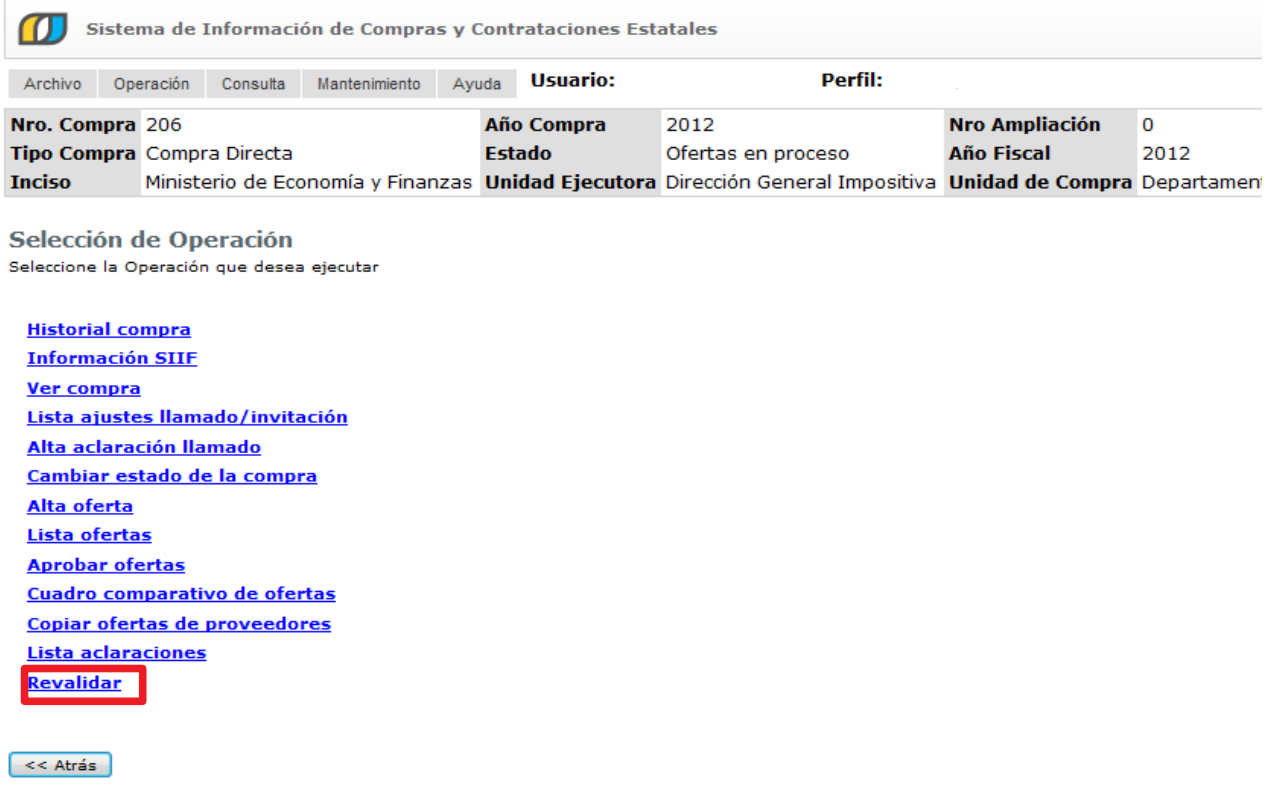

3. Haga clic en la opción **Revalidar**, obtendrá la siguiente consulta:

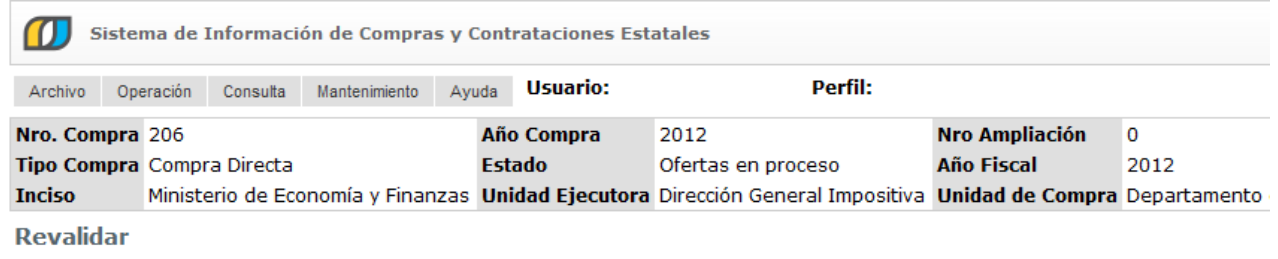

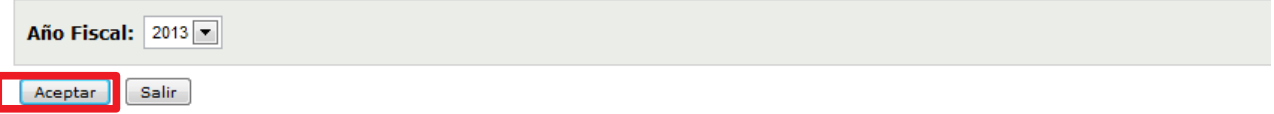

4. Elija el año fiscal al cual necesita pasar el procedimiento y luego haga clic en el botón **Aceptar**, aparecerá el siguiente cuadro:

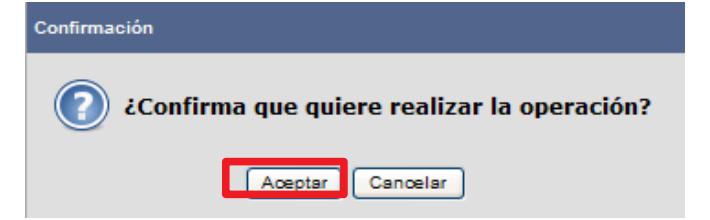

5. Haga clic en **Aceptar** para confirmar la operación.